## **Download Bank Feed transactions in QuickBooks Desktop**

- 1. From the **Banking** menu, go to **Bank Feeds** then **Set up Bank Feeds to an account**.
- 2. In the Enter your Bank's name field, enter and select **Glacier Family of Banks**.
- 3. Connect your bank:
	- o If it's enrolled already, select **Continue**. Then, follow these steps:
		- a. Enter your Online Banking ID and Password.
		- b. Select **Connect**. QuickBooks connects to the bank's server.
		- c. Select the bank account you want to connect to QuickBooks.
		- d. Select **Finish** after the process completes.

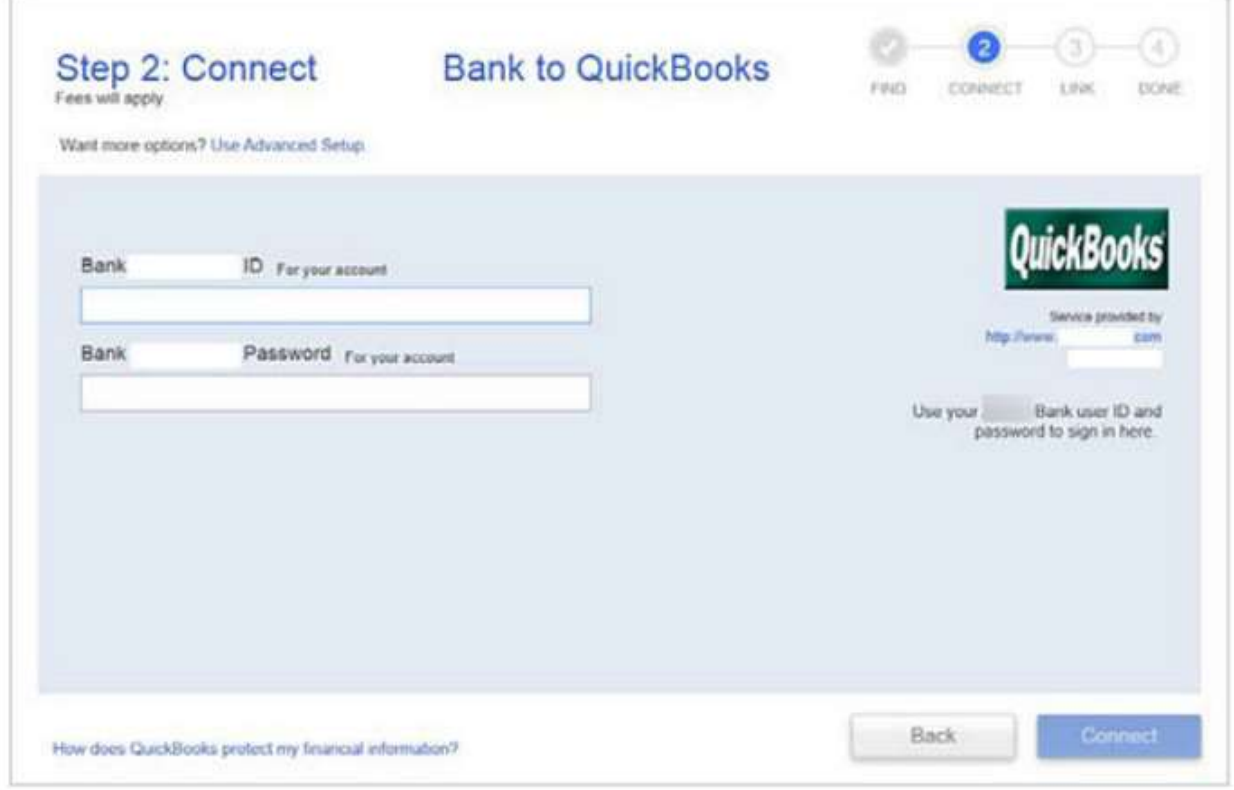

## **Download using Direct Connect**

The first time you connect, QuickBooks automatically downloads the maximum number of transactions available which is the previous 90 days.

- 1. Go to the **Banking** menu.
- 2. Hover over **Bank Feeds** and select **Bank Feeds Center**.
- 3. From the Bank Accounts list, choose the account you want to connect. (Optional) In the **Send items to your bank** section, you can edit or delete items by clicking the drop-down.
- 4. When you're ready to get your transactions, select **Download Transactions**.

**Note:** If you already downloaded the transactions but haven't reviewed them yet select **Transaction List**. Here's how to [review](https://quickbooks.intuit.com/learn-support/en-us/set-up-bank-connection/add-and-match-bank-feed-transactions-in-quickbooks-desktop/00/203759) them.

- 5. Select **Synchronize**. If you only want to download transactions for a specific account, select **Sync this account**. Or if you want to download transactions for all your accounts at the same bank, select **Sync all for this Bank**.
- 6. In the Access to window, enter your PIN or password to connect to your bank.
- 7. Select **OK**.

\*\*After you download the transactions, you need to [match](https://quickbooks.intuit.com/learn-support/en-us/set-up-bank-connection/add-and-match-bank-feed-transactions-in-quickbooks-desktop/00/203759) or add any new ones.

## Connect bank accounts to QuickBooks Online

Step 1: Connect a bank account

You can connect as many business and personal accounts as you want.

- 1. Go to **Bookkeeping**, select **Transactions**, and select **Banking** (**[Take me there](https://c1.qbo.intuit.com/qbo1/login?pagereq=banking)**).
- 2. If this is the first bank account you've set up, select **Connect account**. Or select **Link account** if you already created one. **Note:** If you come over from QuickBooks Desktop, you'll have to connect your bank accounts again for security reasons.
- 3. In the search field, enter and select **Glacier Family of Banks**.

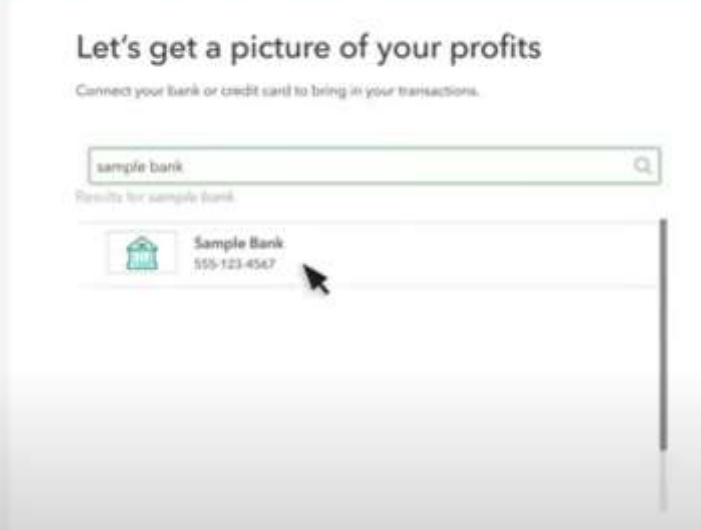

4. Select **Continue**. Then sign in with your bank user ID and password.

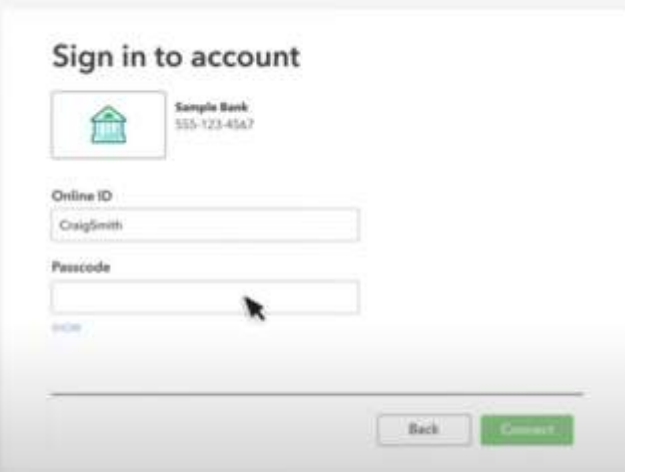

- 5. Select **Connect**. It could take a few minutes to connect.
- 6. Select the accounts you want to connect, then select the **account type** ▼dropdown. Choose the account type that matches **[your chart of accounts](https://quickbooks.intuit.com/learn-support/en-us/help-article/chart-accounts/add-account-chart-accounts-quickbooks-online/L0mCv3AKn_US_en_US)** in QuickBooks[.](https://quickbooks.intuit.com/learn-support/en-us/help-article/banking/connect-bank-credit-card-accounts-quickbooks/L4yDAHMNH_US_en_US?uid=l27qzmov#sh-viewContent-details_without_placeholder_tagscollapse0)
- 7. Select how far back you want to download transactions. You can download the last 90 days of transactions.
- 8. Select **Connect**.

Step 2: Download recent transactions

QuickBooks downloads transactions so you don't have to enter them manually. Refresh the bank feed to download your latest transactions.

- 1. Go to **Bookkeeping**, select **Transactions,** and select **Banking** (**[Take me there](https://c1.qbo.intuit.com/qbo1/login?pagereq=banking)**).
- 2. Select **Update**.

Step 3: Categorize downloaded transactions

Once QuickBooks downloads your transactions, you'll need to **[review and categorize your](https://quickbooks.intuit.com/learn-support/en-us/help-article/banking/categorize-match-online-bank-transactions-online/L1bTafTz3_US_en_US)  [transactions](https://quickbooks.intuit.com/learn-support/en-us/help-article/banking/categorize-match-online-bank-transactions-online/L1bTafTz3_US_en_US)** to make sure they're categorized correctly.